**Effektiver Umstieg auf Windows 11 und Office 2021**

Frank Schabert, Reinhold Gaugler, Ortrun Grill

1. Ausgabe, September 2022

ISBN 978-3-98569-113-5

UM-W11-O2021

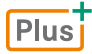

**HERDT** 

## **INHALT**

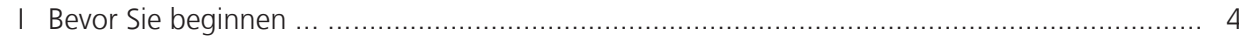

# **WINDOWS 11**

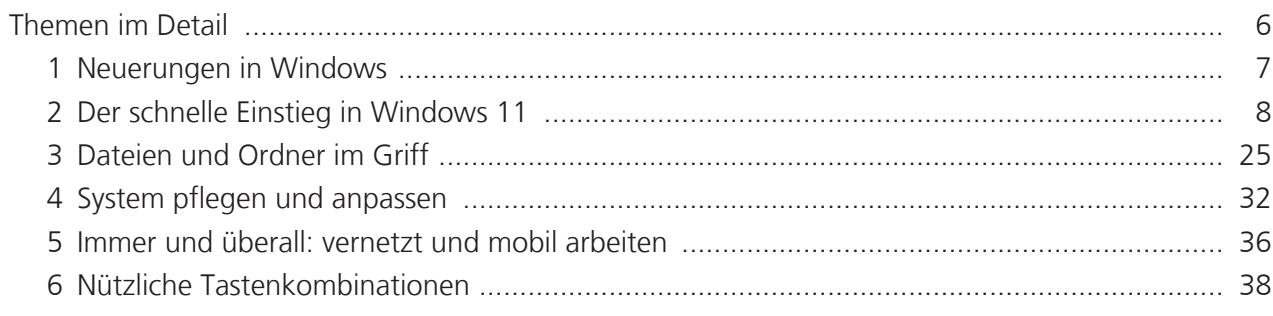

# **OFFICE 2021**

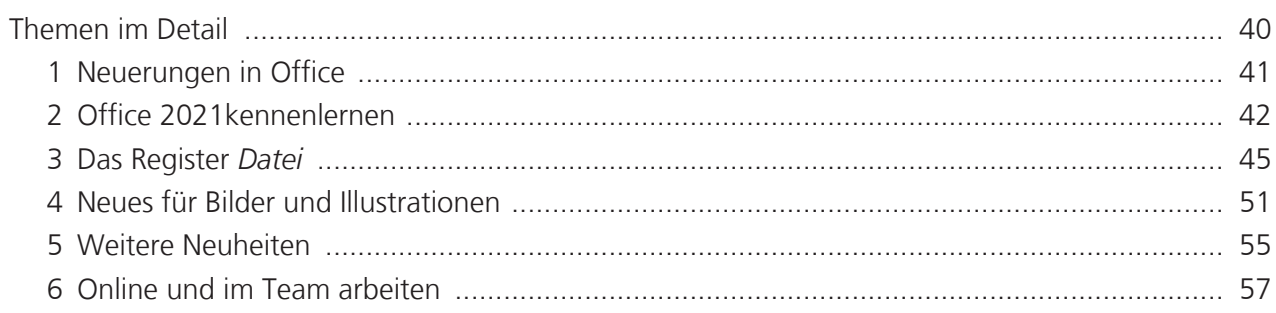

# **WORD 2021**

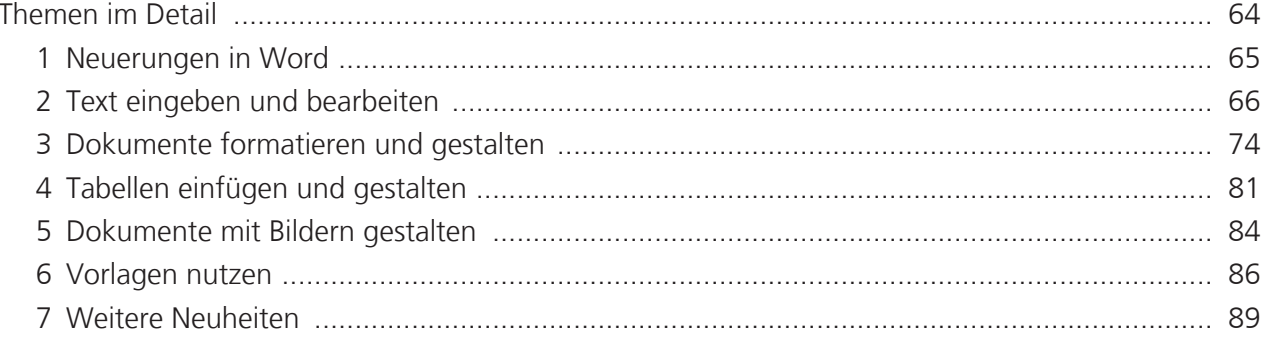

## **INHALT**

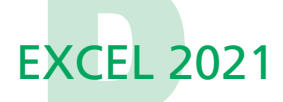

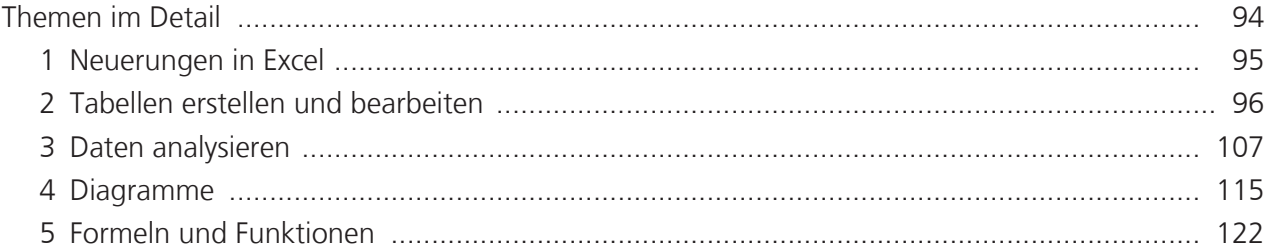

## **POWERPOINT 2021**

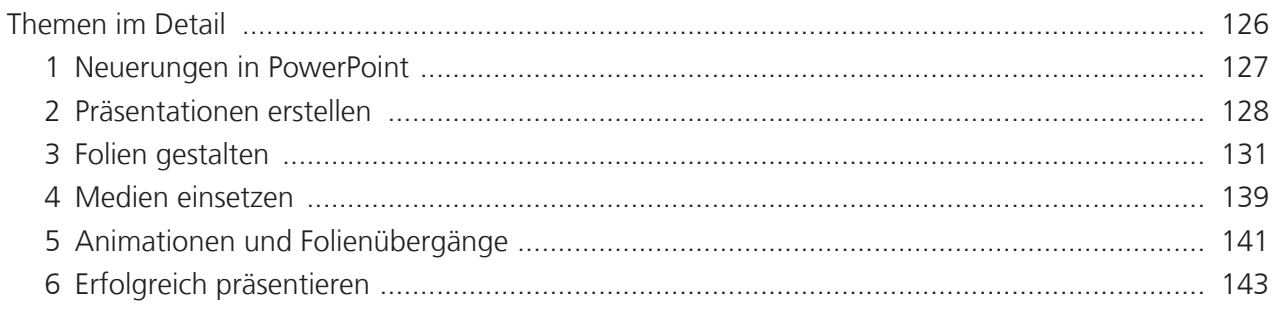

# **OUTLOOK 2021**

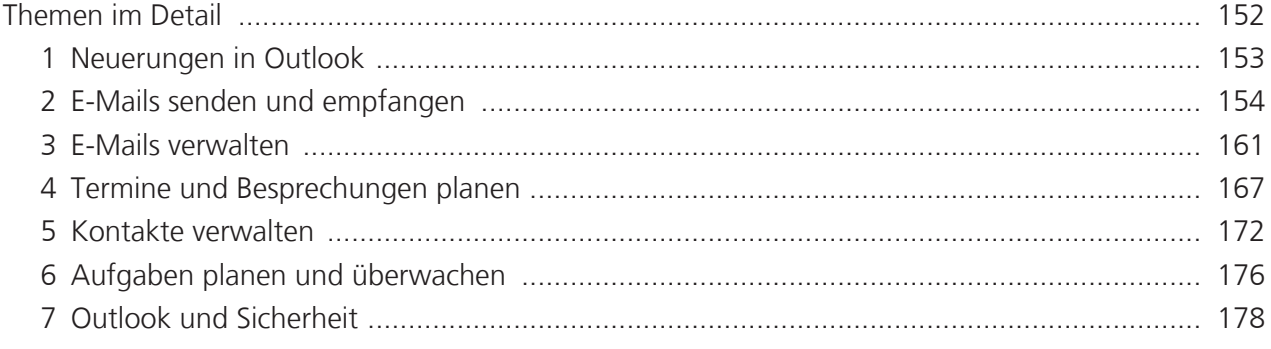

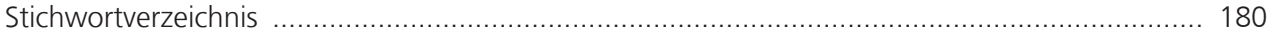

#### Was Sie vorab wissen sollten

- Die Beschreibungen in diesem Buch basieren auf dem Betriebssystem Windows 11 sowie den Office-Apps Word 2021, Excel 2021, PowerPoint 2021 und Outlook 2021.
- Bei Outlook gehen wir davon aus, dass die App in einem Firmennetzwerk unter Verwendung eines Exchange Servers oder im Zusammenhang mit Office 365 installiert wurde. Funktionen, die nur unter Verwendung des Exchange Servers zur Verfügung stehen, sind durch hervorgehoben.
- Sie haben bereits mit einer älteren Office-Version gearbeitet und sind mit der Bedienung von Windows weitgehend vertraut. Das bedeutet, Sie können Fenster und Dialoge bedienen und kennen die wichtigsten Maustechniken wie z. B. Doppelklick, Rechtsklick oder Ziehen (Drag & Drop).
- Da wir davon ausgehen, dass Sie bereits über PC-Erfahrungen verfügen, verzichten wir im Rahmen der Handlungsanweisungen auf den Hinweis, dass Sie geänderte Einstellungen mit OK bestätigen oder mit **Abbrechen** annullieren.

#### **Hinweis**

Beachten Sie, dass einige der im Buch erwähnten Funktionen auf Ihrem PC gesperrt sein können oder aus technischen Gründen nicht zur Verfügung stehen. Erkundigen Sie sich im Zweifelsfall bei Ihrem Systembetreuer.

#### **Mit HERDT BuchPlus zum nachhaltigen Lernerfolg**

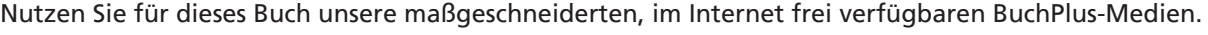

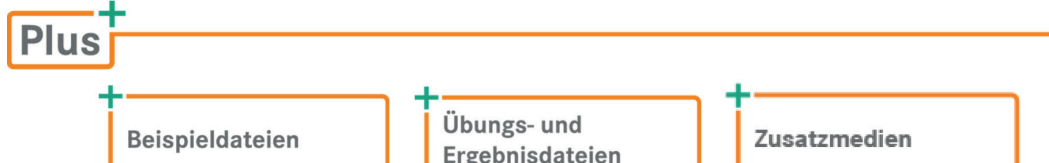

Wie Sie schnell auf die BuchPlus-Medien zugreifen können, erfahren Sie unter *www.herdt.com/BuchPlus*.

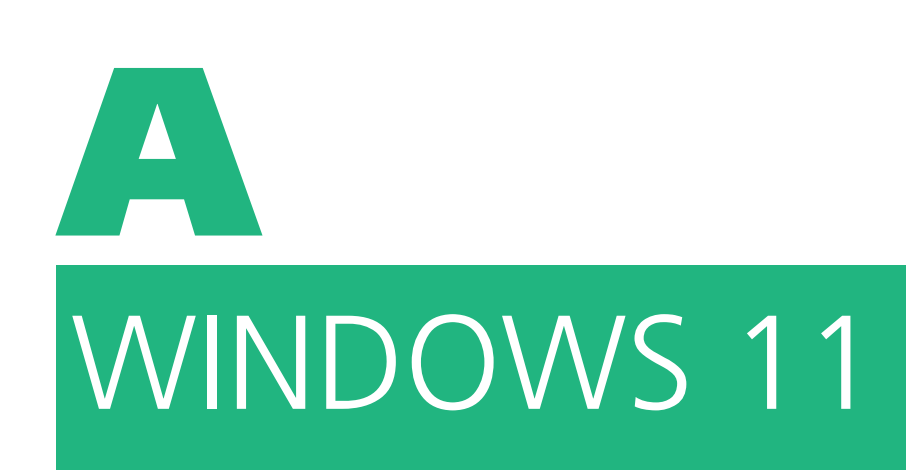

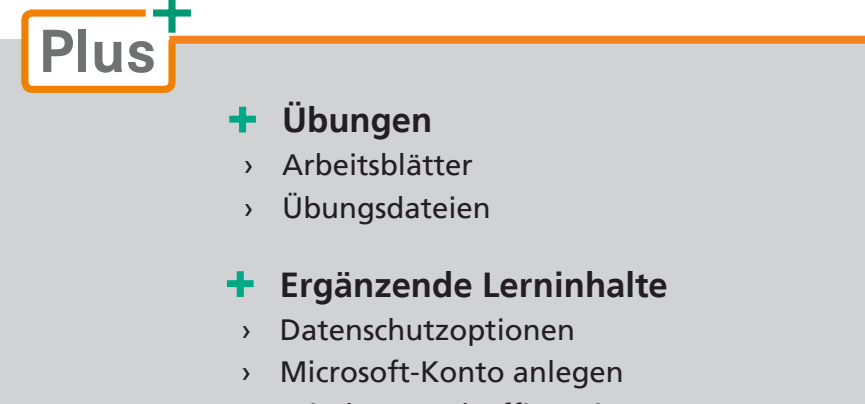

› Windows und Office mit Gesten steuern

## 1 Neuerungen in Windows

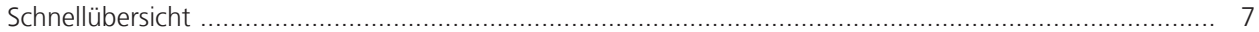

## 2 Der schnelle Einstieg in Windows 11

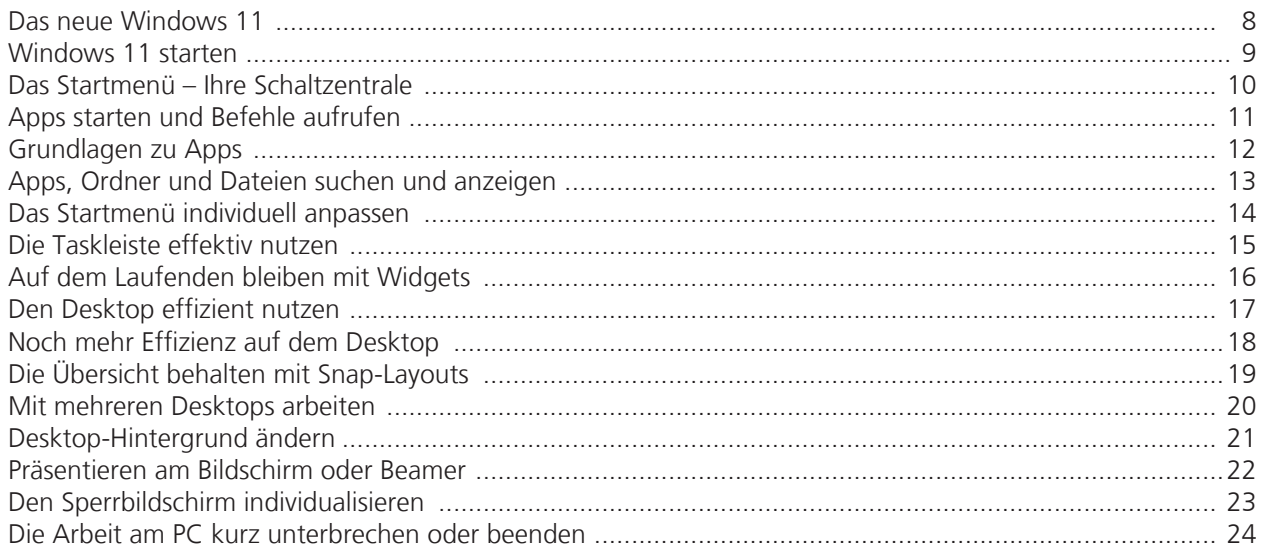

## 3 Dateien und Ordner im Griff

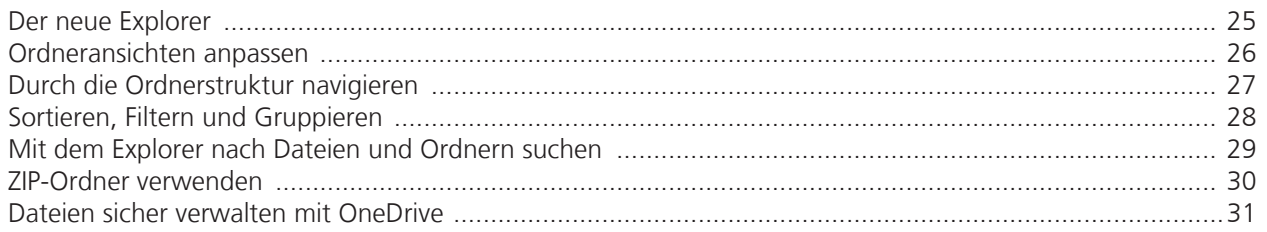

## 4 System pflegen und anpassen

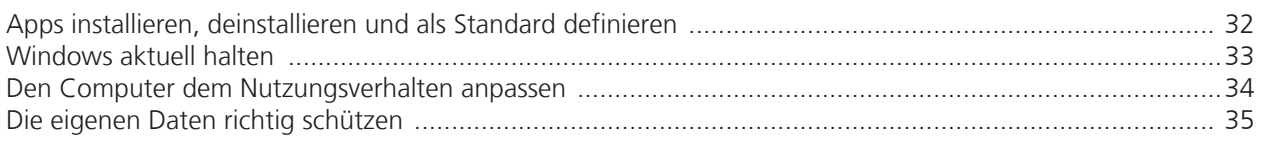

## 5 Immer und überall: Vernetzt und mobil arbeiten

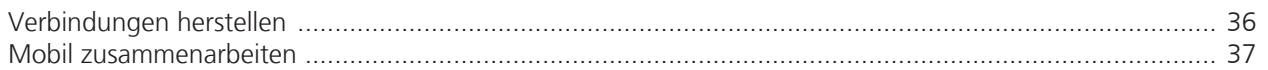

## 6 Nützliche Tastenkombinationen

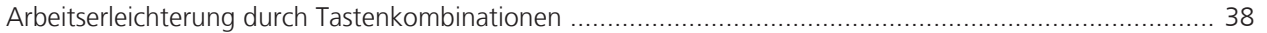

## 1 Neuerungen in Windows

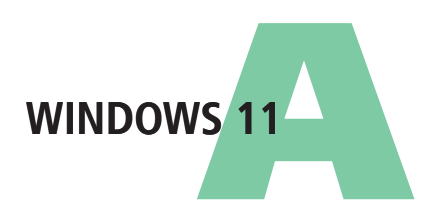

## Schnellübersicht

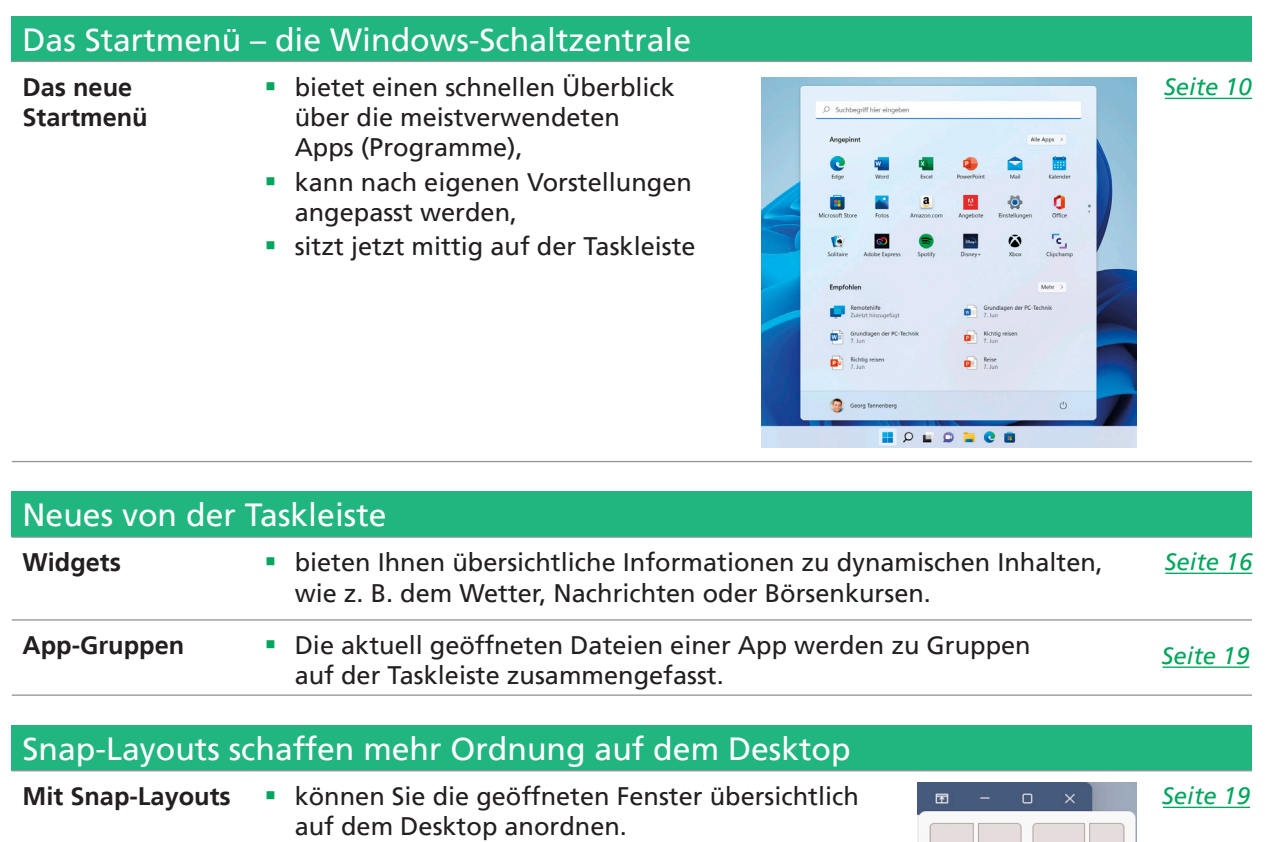

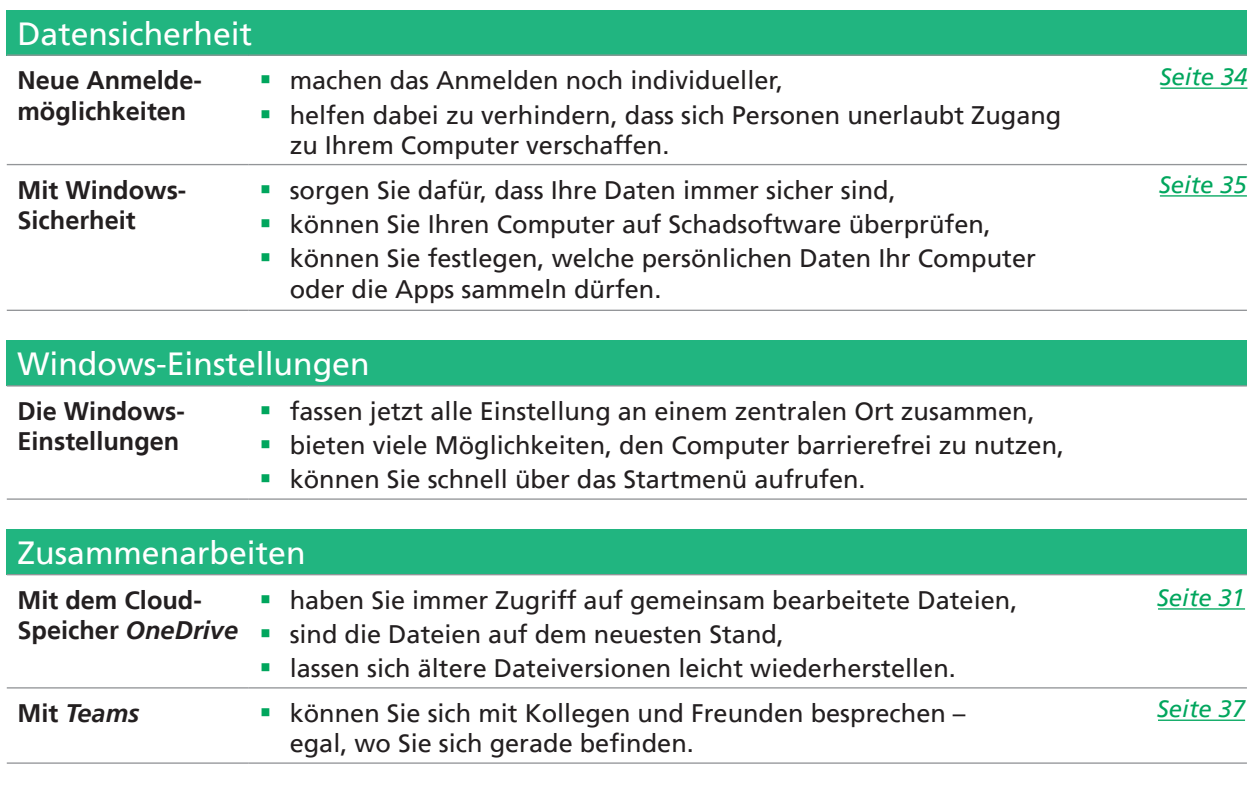

Das neue Windows 11

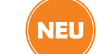

#### Der Desktop – immer übersichtlich

Unter Windows 11 steht Ihnen nach der Anmeldung der **Desktop** zur Verfügung.

Der **Desktop** …

- bietet Ihnen die Möglichkeit, Verknüpfungen zu Dateien, Ordnern und bestimmten Apps (englische Kurzform für Anwendungen oder Programme) anzulegen;
- kann auch mehrfach vorhanden sein;
- verfügt über die Taskleiste, mit deren Hilfe Sie beispielsweise schnell zwischen geöffneten Dateien, Ordnern oder Apps wechseln können; die Taskleiste ist auch während der Arbeit mit Apps immer sichtbar.

Die Taskleiste – neu sortiert

Die Elemente der Taskleiste wurden neu angeordnet und bieten Ihnen außerdem ...

- $\blacksquare$  in der Mitte Zugriff auf die Startschaltfläche  $\blacksquare$ :
- im Infobereich am rechten Rand Zugriff auf die Mitteilungszentrale und häufig benötigte Funktionen;
- am linken Rand die aktuellen Wetterdaten und Zugriff auf die neuen **Widgets**; Widgets sind Infoboxen mit aktuellen Informationen, beispielsweise zu aktuellen Nachrichten und zum Wetter;
- ein Lupen-Symbol zur Suche nach Elementen (Apps, Dateien, Ordner, Web-Sites).

Bei einem Upgrade von der vorherigen Windows-Version werden die vorhandenen Elemente im Normalfall in den Desktop von Windows 11 übernommen.

Bei einer Neuinstallation von Windows 11 werden der Papierkorb und eine Verknüpfung zum Internetbrowser Edge als einzige Symbole auf dem Desktop angezeigt.

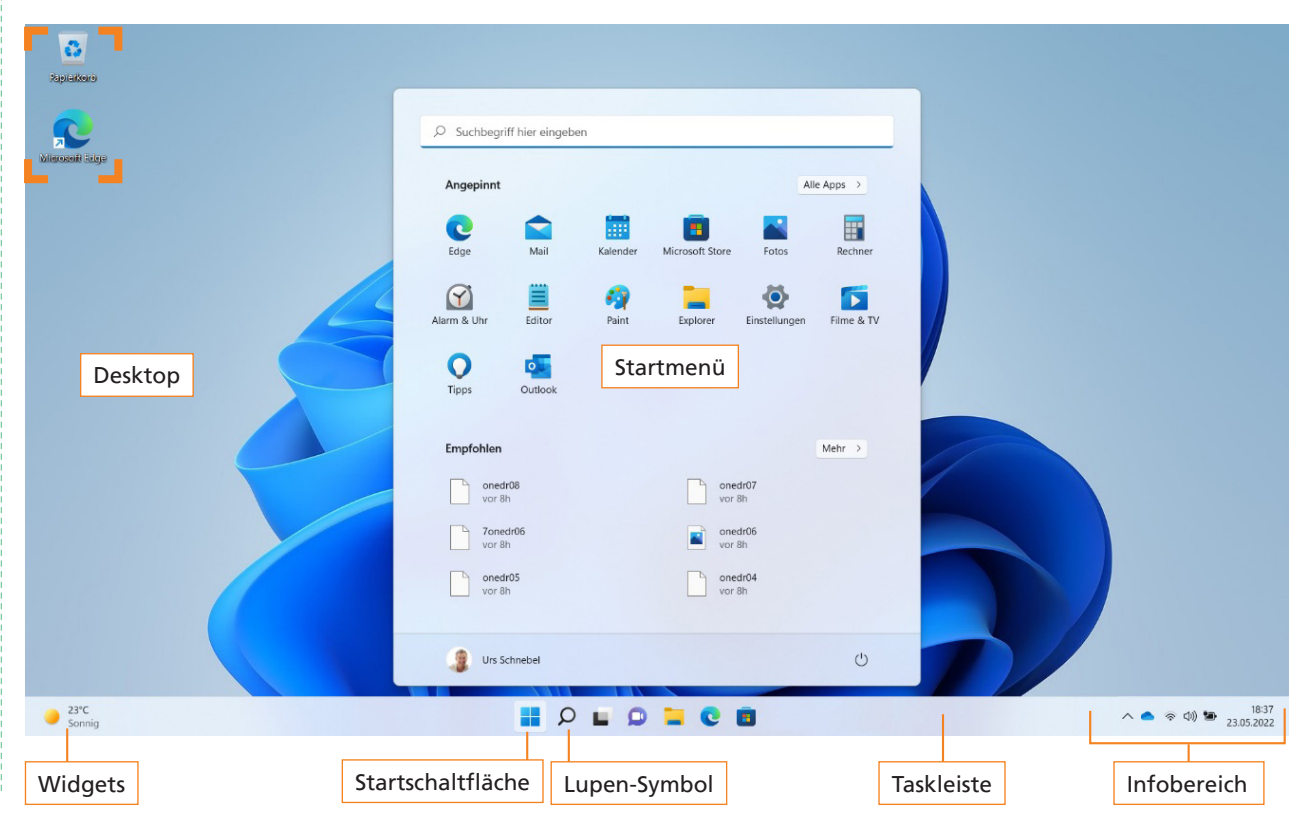

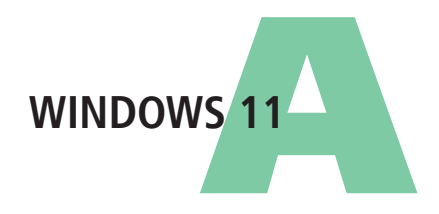

Windows 11 starten  $\overline{\phantom{a}}$ NEU

#### **Am System anmelden**

Nach dem Start des Computers müssen Sie sich in der Regel zunächst bei Windows anmelden. Der exakte Ablauf der Anmeldung und die erforderlichen Eingaben sind abhängig von der Einrichtung des Computers und den Sicherheitsvorgaben in Ihrer Organisation.

Nach dem Einschalten des Computers wird ein Startbild angezeigt.

- **F** Drücken Sie eine Taste auf der Tastatur oder klicken Sie auf eine beliebige Stelle des Startbilds, um zur Windows-Anmeldung zu gelangen.
- $\triangleright$  Geben Sie im Anmeldebildschirm Ihre PIN (das Kennwort) ein.

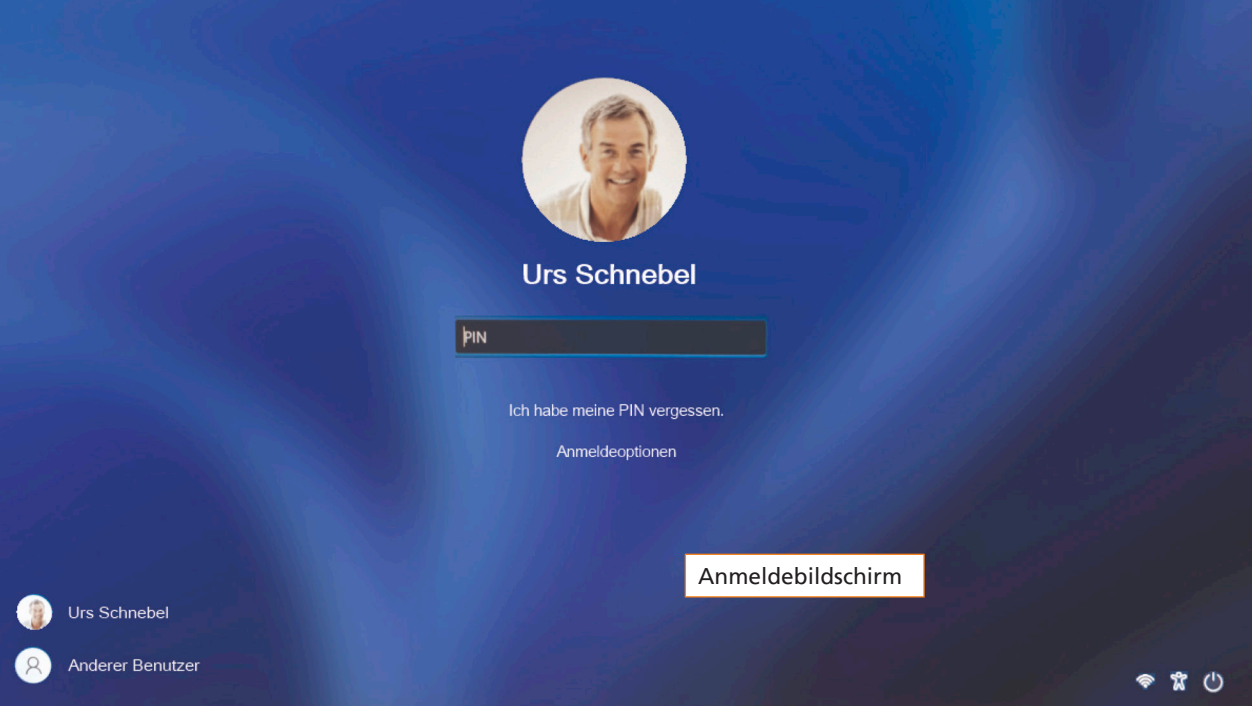

- Melden Sie sich an einem Computer an, den mehrere Personen verwenden, wählen Sie zunächst Ihren Namen aus oder Sie klicken auf *Anderer Benutzer*. Geben Sie anschließend die erforderlichen Anmeldeinformationen ein.
- Die Symbole im rechten unteren Bereich des Anmeldebildschirms stellen folgende Informationen und Möglichkeiten zur Verfügung:

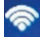

Anzeige der WLAN- bzw. Internetverbindung

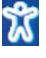

Einstellungen zur Barrierefreiheit

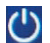

Ein-/Aus-Schalter

## Das Startmenü – Ihre Schaltzentrale

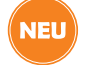

Das neue Startmenü – jetzt im Zentrum Ihrer Aufmerksamkeit

Die Startschaltfläche finden Sie jetzt mittig auf der Taskleiste. Mit einem Klick auf die Schaltfläche *Start* wechseln Sie in das Startmenü.

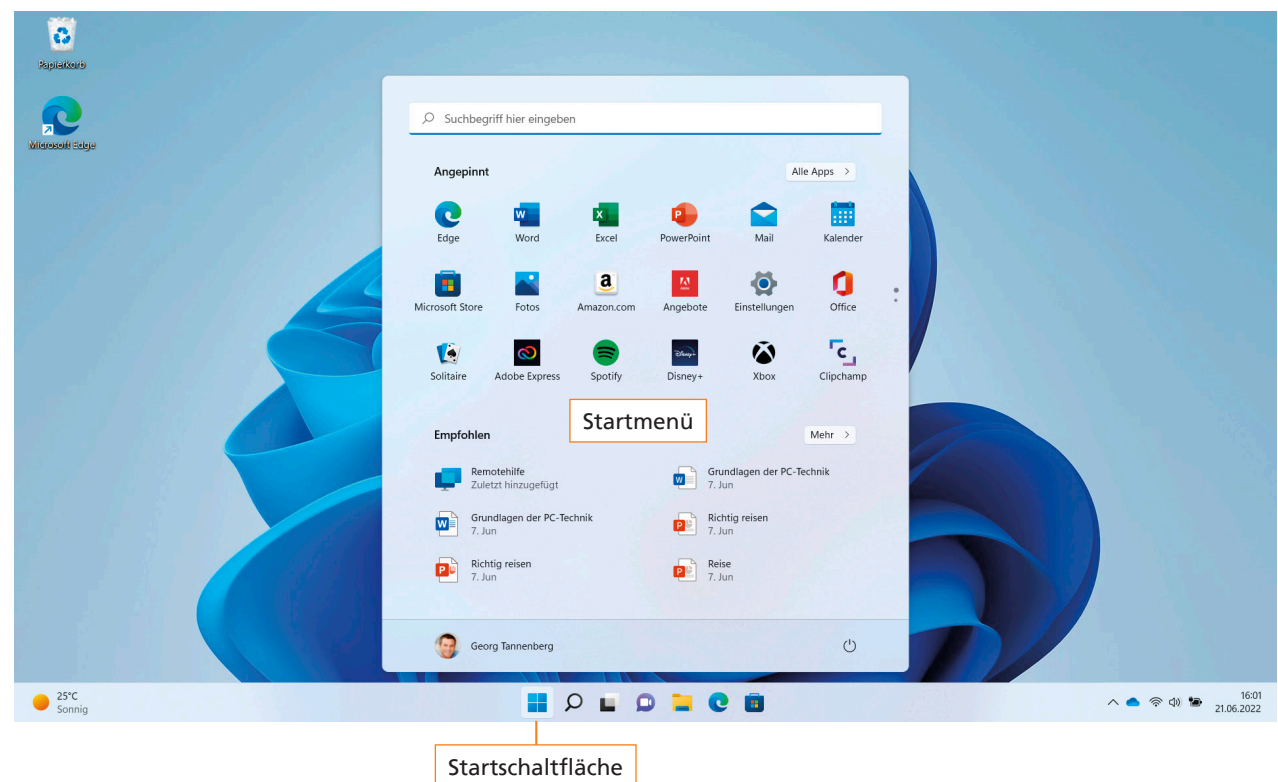

Das Startmenü dient unter anderem …

- **zum Öffnen von Apps,**
- **um Windows-Einstellungen anzupassen,**
- zum Ausschalten des Computers.

## Apps starten und Befehle aufrufen

#### **Funktionen und Apps im neuen Startmenü aufrufen**

Mit einem Klick auf die Startschaltfläche öffnen Sie das Startmenü.

Das neue Startmenü enthält …

- eine **Suchleiste**, über die Sie schnell nach Dateien, Ordnern, Apps und Funktionen suchen können;
- die Schaltfläche *Alle Apps*, über die Sie Apps aufrufen können, die nicht angepinnt sind;
- den Bereich *Angepinnt* mit den am häufigsten benötigten Apps;
- den Bereich *Empfohlen* mit den zuletzt verwendeten Dateien;
- eine Schaltfläche mit Ihrem Benutzernamen und gegebenenfalls einem Profilbild, über die Sie sich abmelden können, ohne den Rechner herunterzufahren;
- die Schaltfläche *Ein/Aus*, über die Sie den Rechner neu starten oder herunterfahren können.
- Klicken Sie im Startmenü auf ein Symbol, um die entsprechende App zu starten oder die entsprechende Datei zu öffnen.

#### Menüs und Kontextmenüs

In vielen geöffneten Apps sowie auf dem Desktop können Sie wie gewohnt durch Klicken mit der rechten Maustaste das **Kontextmenü** einblenden.

In anderen Apps steht Ihnen das Kontextmenü nicht zur Verfügung. Hier lassen sich – ähnlich wie im herkömmlichen Kontextmenü – wichtige Befehle für die jeweilige App über Menüs aufrufen, indem Sie auf  $=$  klicken.

Wenn Sie die Startschaltfläche mit der rechten Maustaste anklicken, werden Ihnen in einem Kontextmenü weitere Funktionen angezeigt.

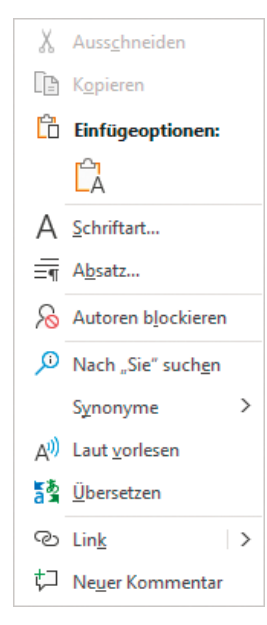

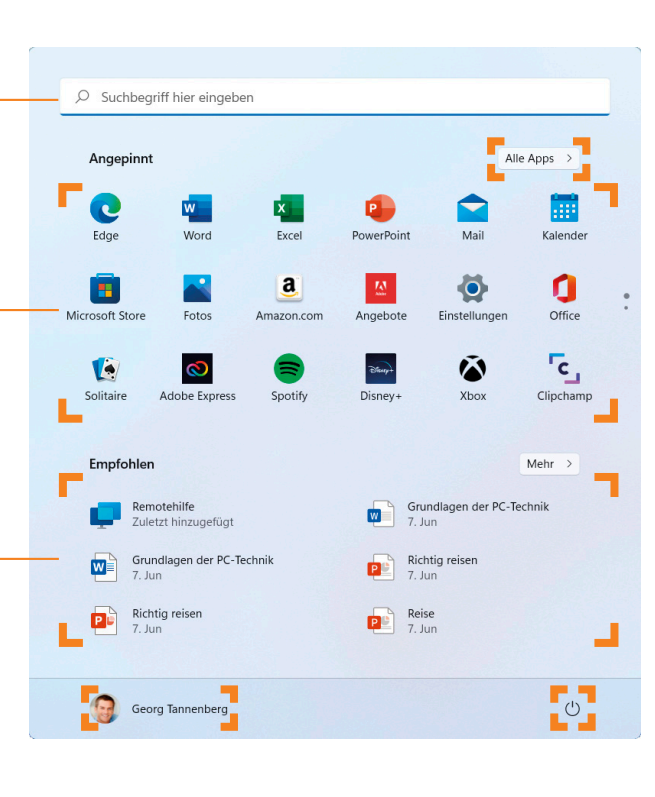

 $\sqrt{N}$  NEU  $\sqrt{N}$ 

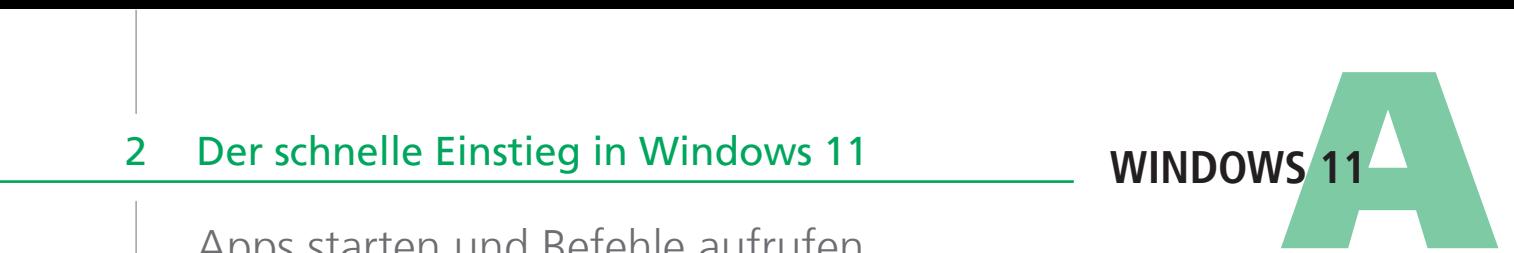

## Grundlagen zu Apps

#### **Was sind Apps?**

Als Apps bezeichnet man alle Arten von Programmen, die sich auf dem Computer ausführen lassen. Mit deren Hilfe lassen sich beispielsweise Berechnungen durchführen, Briefe schreiben, Termine bzw. Kontakte verwalten, E-Mails verfassen oder Bilder bearbeiten.

( NEU

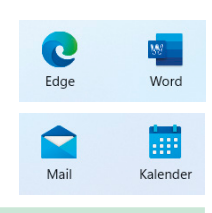

Alle Apps anzeigen NEU

Im geöffneten Startmenü finden Sie die am häufigsten benötigten Apps im Bereich *Angepinnt*. Ist die von Ihnen gesuchte App nicht angepinnt, gehen Sie folgendermaßen vor:

- f Klicken Sie im geöffneten Startmenü auf *Alle Apps*.
- f Scrollen Sie die Liste, bis die gewünschte App angezeigt wird und öffnen Sie diese durch Anklicken.

Alle Apps

## Schneller scrollen mit Tastatur

Die Liste der Apps kann sehr lang sein. Mit der Bildschirmtastatur können Sie schnell zum gewünschten Buchstaben im Alphabet wechseln.

- $\blacktriangleright$  Klicken Sie auf einen Buchstaben in der Liste, um die Bildschirmtastatur einzublenden.
- $\blacktriangleright$  Klicken Sie auf der Bildschirmtastatur auf den Buchstaben, zu dem Sie wechseln wollen; zum Beispiel den Anfangsbuchstaben der gesuchten App.
- Die Liste springt direkt zur entsprechenden Position in der App-Liste.

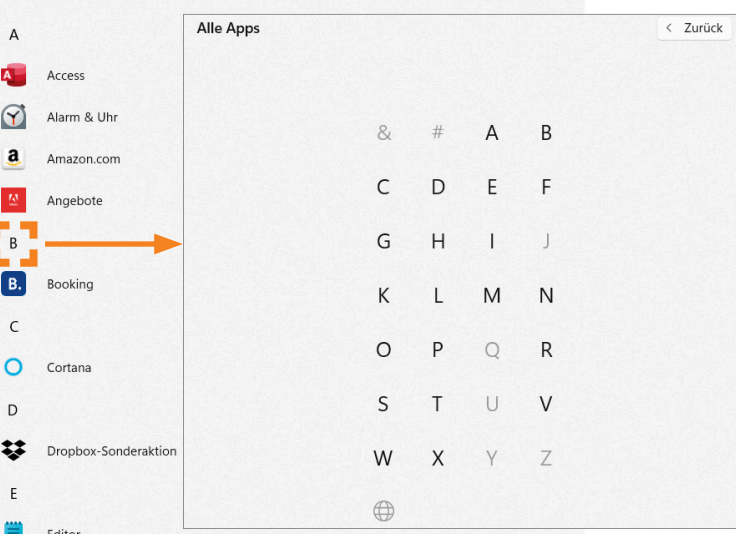

 $\overline{z}$  Zurück

#### Apps starten und beenden

Klicken Sie im Startmenü auf das Symbol der gewünschten App.

Zum Starten einiger Apps, z. B. *Kalender*, wird ein Microsoft-Konto benötigt. Besitzen Sie ein solches Konto, müssen Sie beim allerersten Öffnen der App die dem Konto zugewiesene E-Mail-Adresse und das entsprechende Kennwort eingeben. Andernfalls müssen Sie ein Microsoft-Konto anlegen.

f Um eine App zu schließen, klicken Sie in der rechten oberen Ecke des App-Fensters auf *Schließen* oder drücken Sie [Alt] [F4].

#### So beenden Sie Apps, die nicht mehr reagieren

- **F** Drücken Sie  $\left[\frac{\text{Straj}}{\text{traj}}\right]\left[\frac{\text{Traj}}{\text{traj}}\right]$  [Esc] und markieren Sie im Dialogfenster die App, die geschlossen werden soll.
- f Klicken Sie auf *Task beenden*, um die App zu schließen.

# 2 Der schnelle Einstieg in Windows 11 **WINDOWS 11**<br>Apps. Ordner und Dateien suchen und anzeigen NEI Der schnelle Einstieg in Windows 11

Apps, Ordner und Dateien suchen und anzeigen

#### Suchen und Finden

Mit der neuen Suchfunktion von Windows 11 können mit **einem** Suchvorgang Apps und vieles mehr auf Ihrem Computer, im Intranet Ihres Unternehmens oder im Internet suchen:

- Dateien und Ordner
- Dateiinhalte (Volltextsuche)
- Inhalte aus dem Internet
- 
- **Einstellungen in der Systemsteuerung**

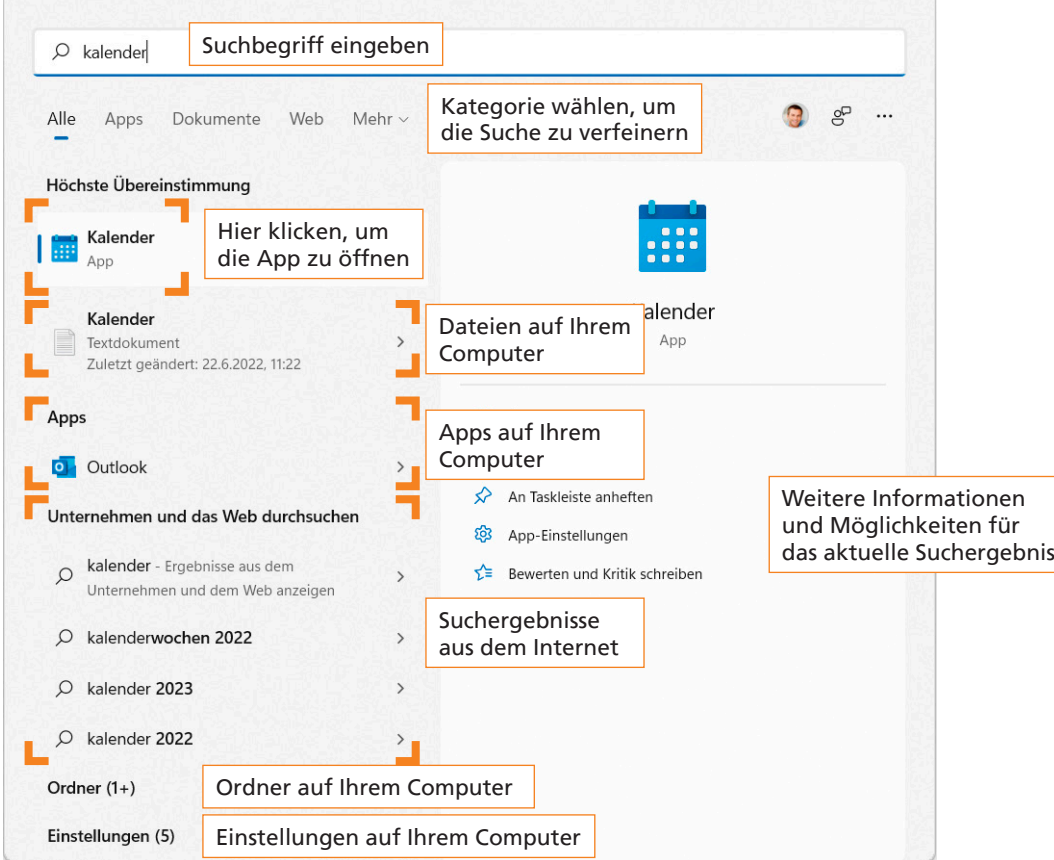

- **Klicken Sie auf Start** oder klicken Sie auf das Lupen-Symbol in der Taskleiste.
- **F** Geben Sie den Namen des zu öffnenden Elements (z. B. einer App) in das Suchfeld ein. Die Suchergebnisse werden nach Kategorien sortiert im Suchfenster aufgelistet.
- Falls die Suchergebnisse sehr umfangreich sind, wählen Sie eine Kategorie, um nur die Suchergebnisse der gewählten Kategorie anzuzeigen.
- Für weitere Informationen zu einem Ergebniseintrag klicken Sie auf den Pfeil rechts vom Eintrag.

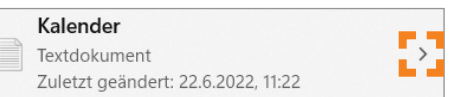

## Das Startmenü individuell anpassen

#### Die wichtigsten Apps, Ordner und Webseiten an das Startmenü anheften

 $\mathbf{c}$ 

Edge

圃

Kalende

Spotify

Microsoft Store

 $\gg$ 

Disney+

Fotos

 $\cdot$ 

To Do

 $\begin{picture}(120,15) \put(0,0){\dashbox{0.5}(120,0){ }} \put(15,0){\dashbox{0.5}(120,0){ }} \put(15,0){\dashbox{0.5}(120,0){ }} \put(15,0){\dashbox{0.5}(120,0){ }} \put(15,0){\dashbox{0.5}(120,0){ }} \put(15,0){\dashbox{0.5}(120,0){ }} \put(15,0){\dashbox{0.5}(120,0){ }} \put(15,0){\dashbox{0.5}(120,0){ }} \put(15,0){\dashbox{0.5}(120,0){ }} \put$ 

Klicken Sie mit der rechten Maustaste auf das Element-Symbol und wählen Sie *An "Start" anheften*.

Das Element steht jetzt im Startmenü im Bereich *Angepinnt* zur Verfügung.

Alternativ können Sie auch über das Suchfeld eine App suchen, den Eintrag mit der rechten Maustaste anklicken und *An "Start" anheften* wählen.

## r7 Öffnen Als Administrator ausführen D Dateispeicherort öffnen  $\Diamond$  An "Start" anheften ♦ An Taskleiste anheften

**In** Deinstallieren

P.

PowerPoint

L.

Solitaire

 $\frac{prime}{video}$ 

Prime Video

 $\overline{\phantom{a}}$  c

Clipchamp

 $\boldsymbol{\omega}$ 

TikTok

 $\mathbf{x}_1$ 

Excel

Π

Office

 $\tilde{\boldsymbol{\kappa}}$ 

Xbox

## **Apps individuell anordnen**

- **F** Halten Sie im Startmenü die Maustaste gedrückt und ziehen Sie das Symbol für die gewünschte App langsam an die neue Position. Während des Ziehens bilden sich zwischen den umliegenden Symbolen Lücken, in die Sie das Symbol hineinziehen können.
- **Exercise Sie die Maustaste los, sobald** sich die App an der entsprechenden Position befindet.

## Schnell auf häufig verwendete Ordner zugreifen

Für einen schnellen Zugriff auf die von Ihnen am meisten verwendeten Ordner können Sie sie im Startmenü neben dem Netzschaltersymbol anzeigen lassen.

- f Wechseln Sie ins Startmenü und klicken Sie auf *Einstellungen*.
- f Wählen Sie im linken Bereich *Personalisierung* und klicken Sie auf *Start*.
- f Klicken Sie anschließend auf *Ordner*.
- F Ziehen Sie die Schieberegler in die gewünschte Richtung.

Die Ordnersymbole werden direkt nach der Auswahl neben dem Netzschalter angezeigt.

#### Weitere Einträge ein- oder ausblenden

- ► Wechseln Sie ins Windows-Startmenü und klicken Sie auf *Einstellungen*.
- f Wählen Sie im linken Bereich *Personalisierung* und klicken Sie auf *Start*.
- ▶ Ziehen Sie die Schieberegler in die gewünschte Richtung.

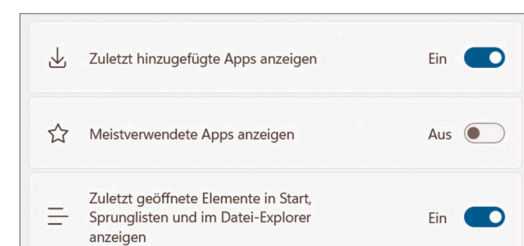

Personalisierung > Start > Ordner

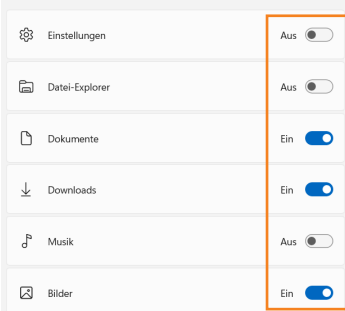

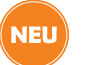

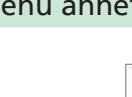

## Die Taskleiste effektiv nutzen

## Position des Startmenüs auf der Taskleiste ändern

Sie wollen das Startmenü lieber links als zentriert auf der Taskleiste?

- f Öffnen Sie im Startmenü die *Einstellungen*.
- f Wählen Sie im linken Bereich *Personalisierung* und klicken Sie anschließend auf *Taskleiste*.
- $\blacktriangleright$  Scrollen Sie im Fenster nach unten und klicken Sie auf *Verhalten der Taskleiste*.
- f Wählen Sie im Feld *Taskleistenausrichtung* die Option *Links*.

Apps an die Taskleiste anheften

- Klicken Sie im Startmenü mit der rechten Maustaste auf das gewünschte App-Symbol und wählen Sie *An Taskleiste anheften*.
- $\blacktriangleright$  Um eine App-Verknüpfung aus der Taskleiste zu entfernen, klicken Sie die Schaltfläche mit der rechten Maustaste an und wählen Sie *Von Taskleiste lösen*.

NEU<sup>®</sup>

- Angeheftete Apps werden in der Taskleiste als Schaltflächen/ Symbole angezeigt.
- Geöffnete Apps erkennen Sie an einem kleinen grauen Balken unterhalb des Symbols.
- Die aktive App, deren Fenster sich im Vordergrund befindet, beispielsweise, weil Sie gerade damit arbeiten, ist erkennbar an einem langen blauen Balken und einem Rahmen um das Symbol.

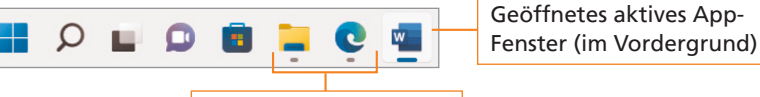

Geöffnete App-Fenster

#### Sprunglisten in der Taskleiste verwenden

Über angeheftete Apps in der Taskleiste können Sie schnell auf die zuletzt geöffneten Dateien zugreifen.

- Klicken Sie mit der rechten Maustaste auf die entsprechende App-Schaltfläche in der Taskleiste.
- Klicken Sie die Datei an, die Sie in dieser App öffnen möchten.

#### **Einträge in der Sprungliste fixieren oder lösen:**

- Klicken Sie mit der rechten Maustaste auf die entsprechende App-Schaltfläche in der Taskleiste.
- Klicken Sie auf den Pin rechts neben dem Eintrag. Die Datei wird künftig im Bereich *Angeheftet* angezeigt.
- ► Zum Lösen klicken Sie erneut auf den Pin rechts neben dem Eintrag.
- ► Zum Löschen eines Eintrags aus der Sprungliste klicken Sie mit der rechten Maustaste auf die Datei und wählen *Aus dieser Liste entfernen*.

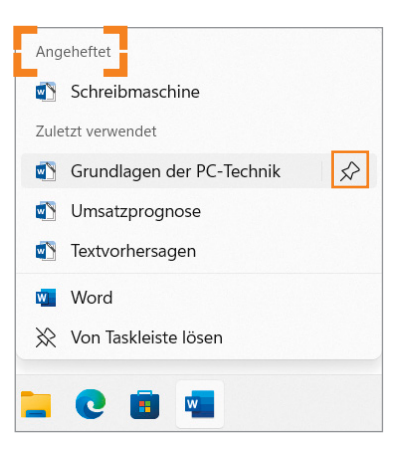

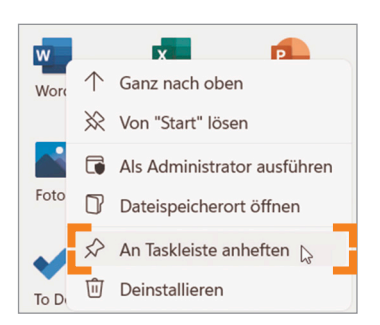

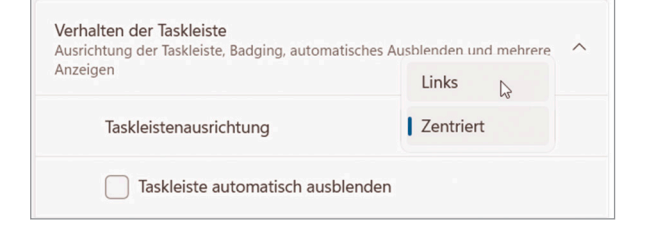

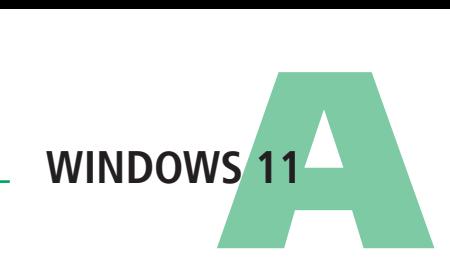

( NEU